# Installation

To run V-Ray, you have to:

- 1. Step 1: Install V-Ray
- 2. Step 2: Activate your license

#### **Overview**

This guide is to serve as a reference for installing V-Ray for SketchUp.

A complete installation of V-Ray for SketchUp consists of:

- V-Ray
- V-Ray Online License Server
- V-Ray Swarm
- Chaos Cloud Client

If you are a trial user, please refer to the Trial installation, as the process differs from the one showed on this page.

Download V-Ray for SketchUp

Installing V-Ray for SketchUp gives you access to:

- V-Ray
- V-Ray GPU
- Chaos Cosmos
- Chaos Cloud Collaboration
- Chaos Cloud
- V-Ray Standalone Tools

## **OS Specifics**

### **Running the Installer**

#### **End User License Agreement**

#### To start the installation, double-click the installation file.

Please take a moment to review the License Agreement.

Once you've carefully read the License Agreement, you can click "I Agree" if you agree to the terms.

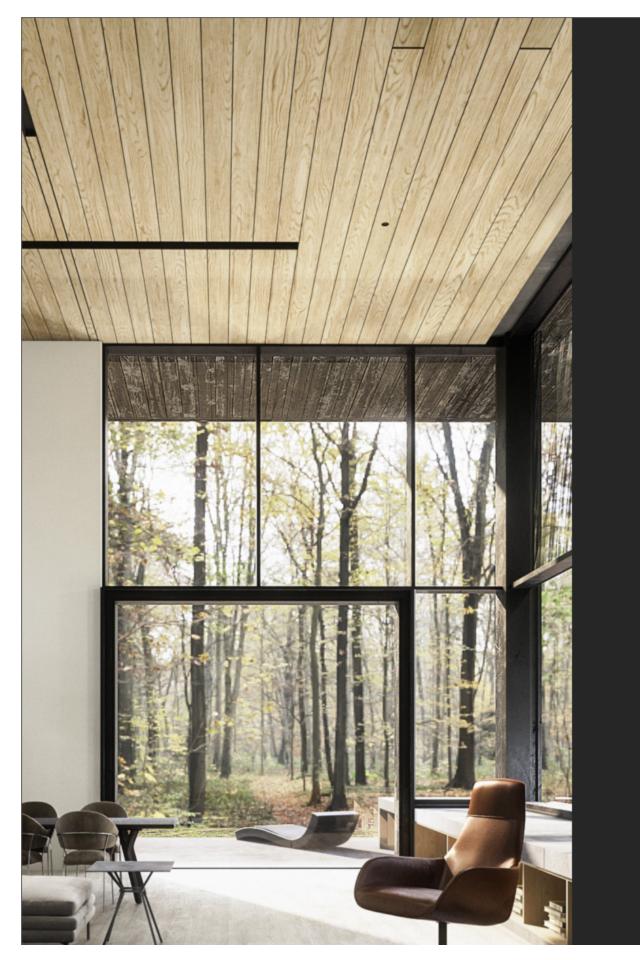

W **PLE** SER BUS ACC USE AGF ONI SHA HER LICE

6

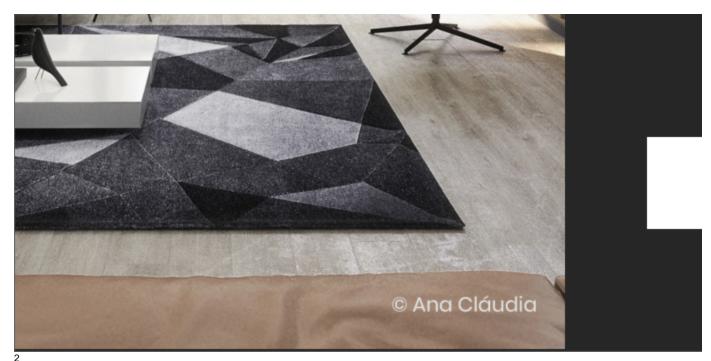

#### 2 Host App Version

This screen allows you to select which SketchUp version to install V-Ray for. You can also select more than one version at once.

Proceed to click the Install button.

If you need to customize your V-Ray installation, click the **Advanced** button.

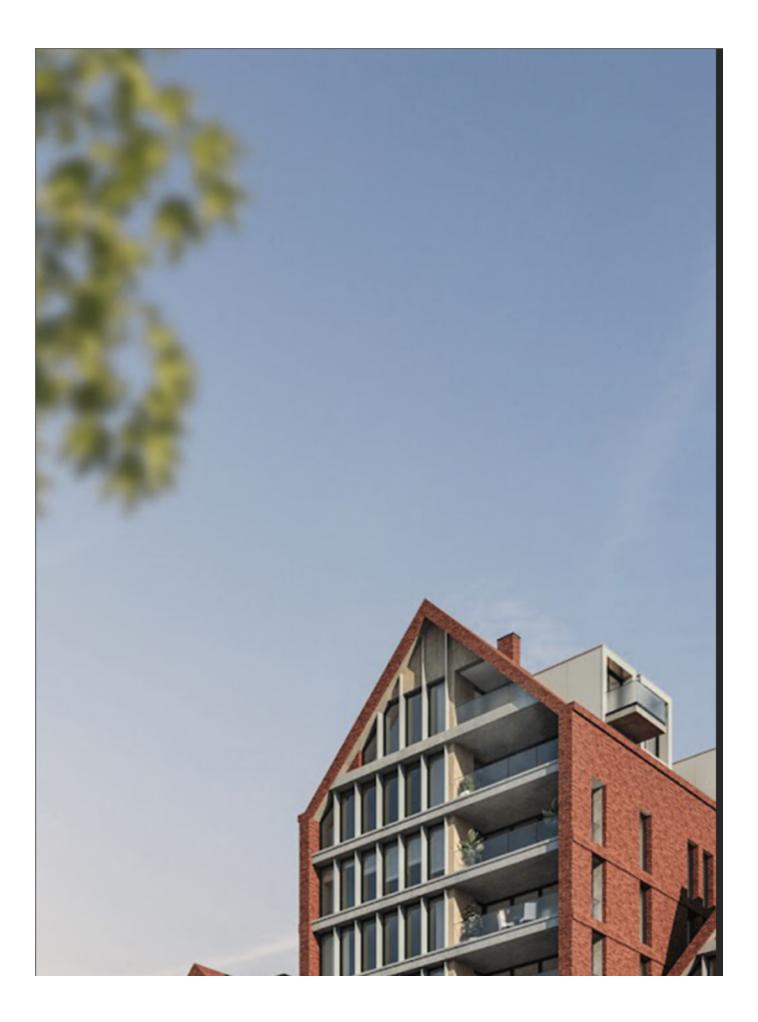

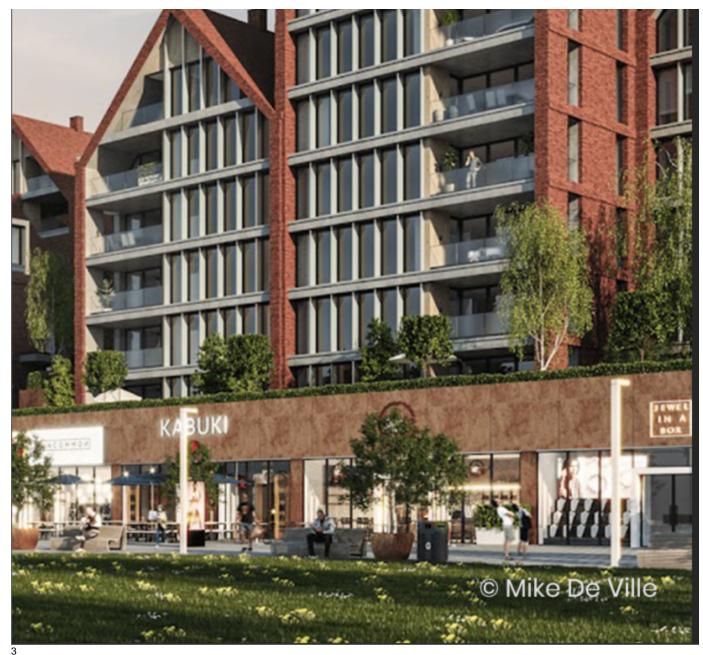

#### **Advanced Installation**

The Advanced Installation button takes you to the **Additional Components** screen. Here, you can choose whether to install the **License Server** or **V-Ray Swarm** and specify the License server machine.

Check the **Help us improve V-Ray for SketchUp** to help with software improvement. For more information on statistics data collection, visit the Chaos Telemetry page.

Click the **Continue** button to proceed with the installation.

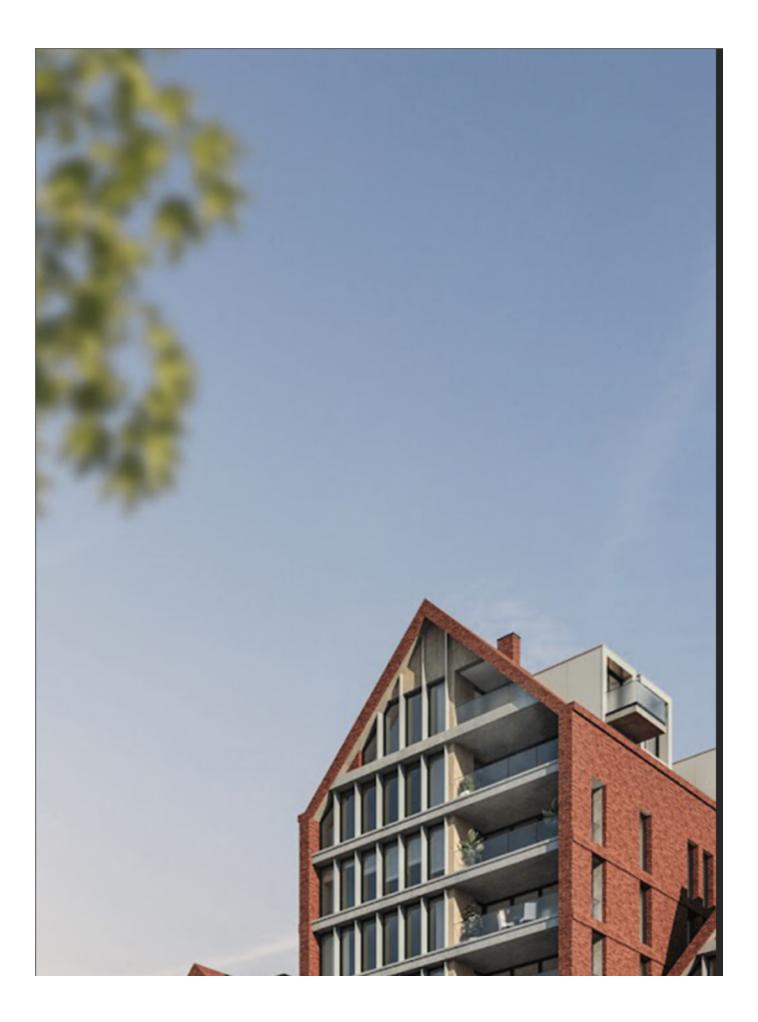

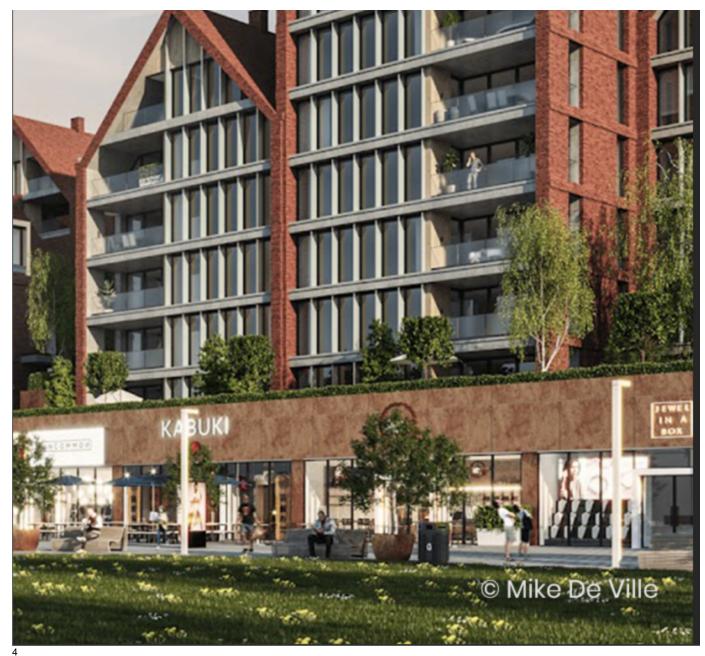

Licensing

In this step, you can specify whether the V-Ray license server runs locally or on another machine.

- If you select the Local licensing option, you need to install the License Server on your machine. See the Chaos License Quick Start Guide for a walkthrough.
- If you select the Remote option, you have to fill in the IP address of your V-Ray license server in the field Primary License Server. Please leave the port 30304 un changed. An Alternate License Server is used when the primary one does not respond.

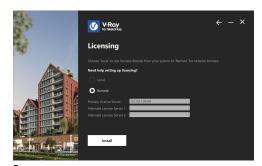

5 V-Ray installation is successful.

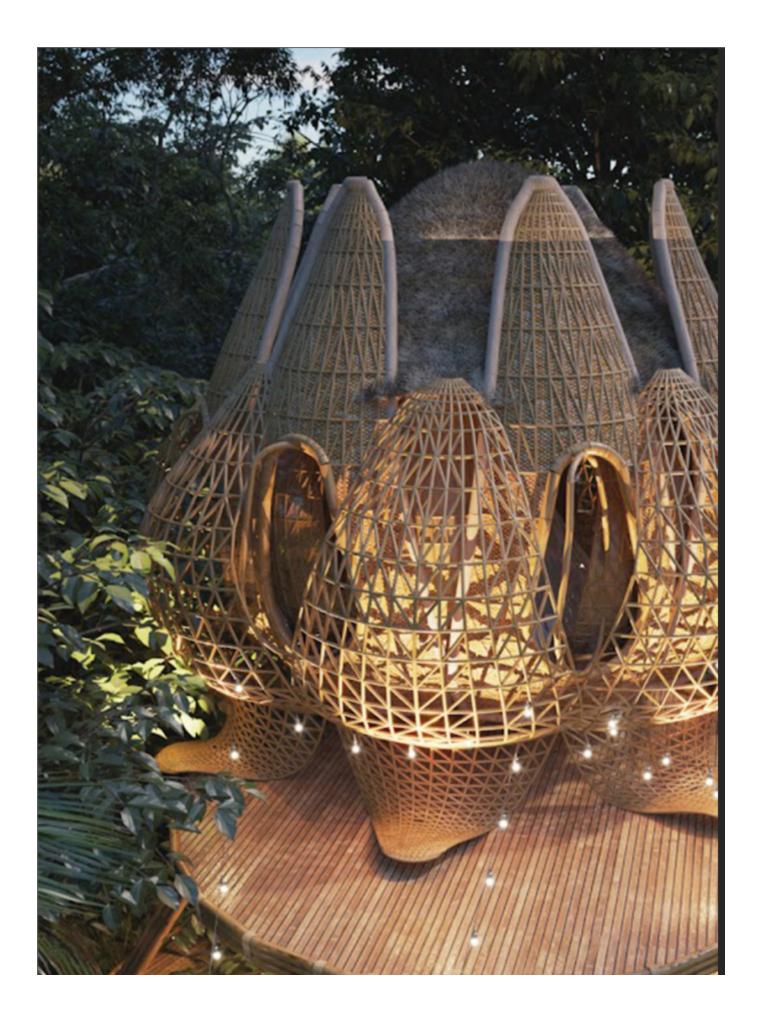

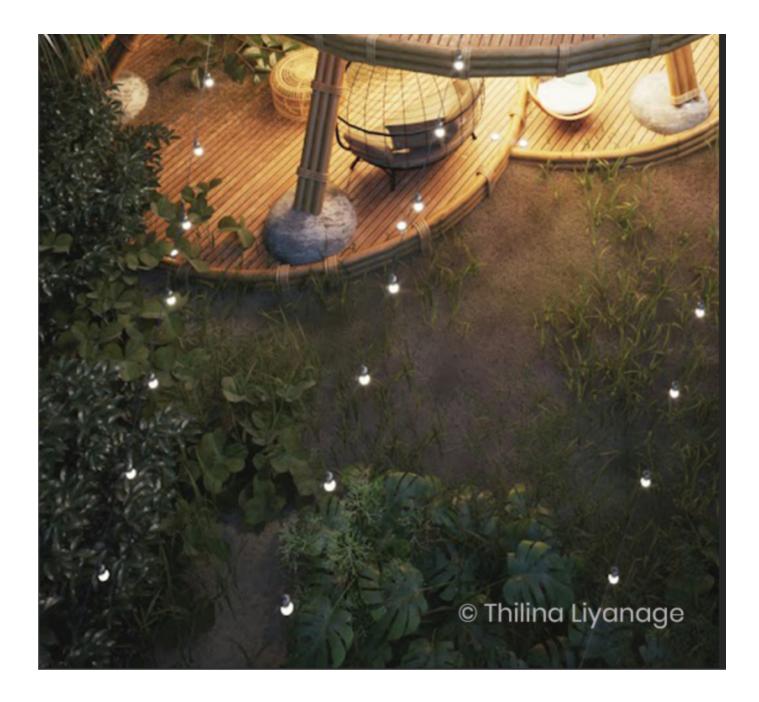

# **Next Step**

Go to step 2 to activate your Chaos License.

Step 1: Install V-Ray
Step 2: Activate your license

**Footnotes** 

° Starting with V-Ray 6, update 1 Chaos Cloud is always installed together with V-Ray as it is an integral part of the product.